## **ΟΔΗΓΙΕΣ ΓΙΑ ΤΗΝ ΗΛΕΚΤΡΟΝΙΚΗ ΥΠΟΒΟΛΗ ΤΩΝ ΕΤΗΣΙΩΝ ΣΤΟΙΧΕΙΩΝ ΛΕΙΤΟΥΡΓΙΑΣ**

#### **1. ΓΕΝΙΚΑ**

Οι εταιρείες του α.ν. 89/1967 σύμφωνα με τα οριζόμενα στις εγκριτικές αποφάσεις εγκατάστασης γραφείου αλλοδαπής/υπαγωγής ημεδαπής, οφείλουν να υποβάλουν τα ετήσια στοιχεία λειτουργίας τους.

Τα εν λόγω στοιχεία για κάθε διαχειριστική περίοδο (φορολογικό έτος) υποβάλλονται μετά την υποβολή της Δήλωσης Φορολογίας Εισοδήματος. Η Υποβολή των στοιχείων γίνεται ηλεκτρονικά στο ΠΣΚΕ Ενδο-ομιλικές.

Μετά την ηλεκτρονική υποβολή η παραγόμενη από το Σύστημα Εκτύπωση ΑΙΤΗΣΗ υπογεγραμμένη αρμοδίως και οι Βεβαιώσεις Τραπεζών για την εισαγωγή κεφαλαίων υποβάλλονται στην Υπηρεσία σε έντυπη μορφή.

### **2. ΗΛΕΚΤΡΟΝΙΚΗ ΥΠΟΒΟΛΗ ΕΤΗΣΙΩΝ ΣΤΟΙΧΕΙΩΝ ΛΕΙΤΟΥΡΓΙΑΣ – ΔΗΜΙΟΥΡΓΙΑ ΕΝΤΥΠΟΥ ΦΑΚΕΛΟΥ**

Για την ηλεκτρονική Υποβολή των Ετήσιων Στοιχείων Λειτουργίας και την παραγωγή των εκτυπώσεων που πρέπει να υποβληθούν σε έντυπη μορφή ακολουθήστε τα εξής Βήματα:

## **Βήμα 1: Είσοδος στο ΠΣΚΕ Ενδο-ομιλικές Υπηρεσίες**

### **Α)** Εισέρχεστε στο Πληροφοριακό Σύστημα

- μέσω της ηλεκτρονικής διεύθυνσης http://www.ependyseis.gr/mis ή
- -από την ιστοσελίδα με επιλογή του λογότυπου του Πληροφοριακού

Συστήματος http://www.ependyseis.gr/sub/nomos3427/n3427.htm /

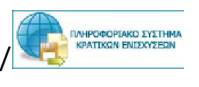

**Β)** Συμπληρώνετε Όνομα Χρήστη και τον Κωδικό που έχετε λάβει στην ηλεκτρονική διεύθυνση την οποία δηλώσατε κατά την εγγραφή σας στο Σύστημα

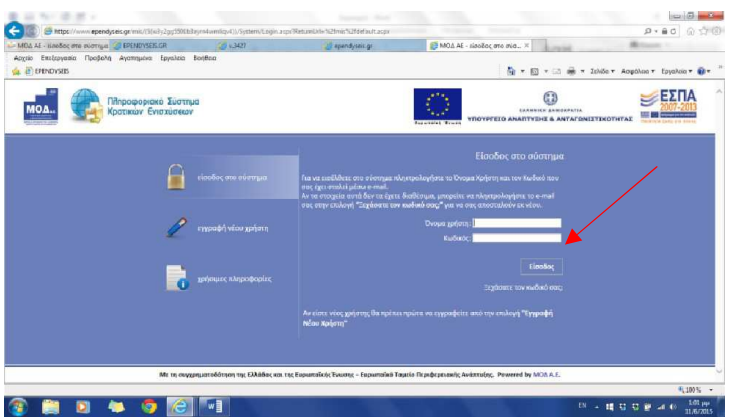

**Γ)** Επιλέγετε Είσοδος , οπότε εισέρχεστε στην οθόνη στην οποία (αριστερό τμήμα) εμφανίζεται το μενού με τις διάφορες ενέργειες που μπορείτε να ξεκινήσετε (στο εξής **Γενικό Μενού Ενεργειών**) .

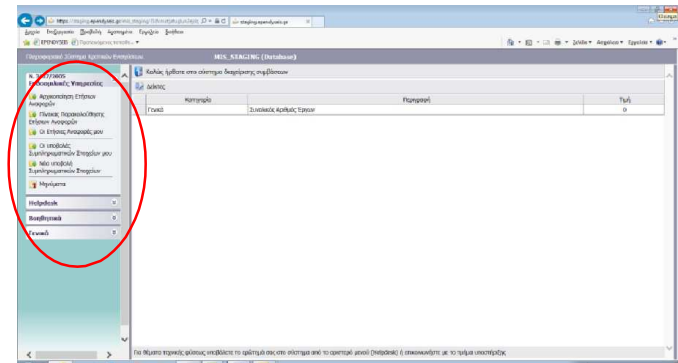

## **Βήμα 2 Αρχικοποίηση Ετήσιων Αναφορών**

Η ενέργεια αυτή **σας αφορά μόνο αν είναι η πρώτη φορά που υποβάλλετε ηλεκτρονικά τα ετήσια στοιχεία λειτουργίας.** Τις επόμενες φορές προχωρήστε απ' ευθείας στο επόμενο Βήμα**.** 

**Α)** Ανοίξτε την ενέργεια επιλέγοντας αυτή στο **Γενικό Μενού Ενεργειών** 

**Β)** Στην οθόνη που εμφανίζεται συμπληρώστε **την ημέρα και μήνα που λήγει εντός** 

**κάθε ημερολογιακού έτους η διαχειριστικής σας περίοδος** (π.χ 31 Δεκεμβρίου)

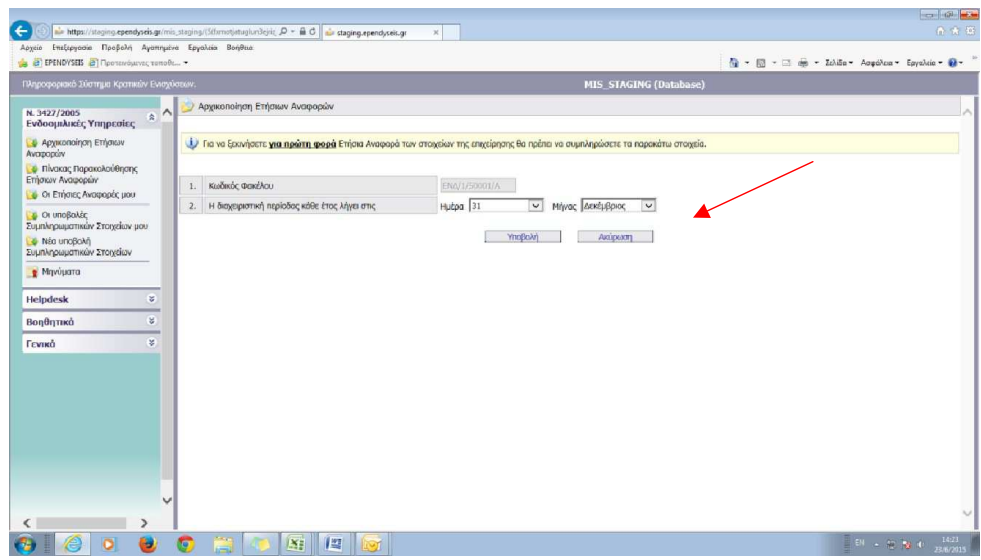

**Γ)** Επιλέξτε Υποβολή.

**ΠΡΟΣΟΧΗ!** Μετά την Υποβολή δεν μπορείτε να αλλάξετε την ημερομηνία που καταχωρήσατε.

Με βάση την πληροφορία αυτή το Πληροφοριακό Σύστημα στη συνέχεια καθορίζει τη χρονική περίοδο (διαχειριστική περίοδο) για την οποία πρέπει να υποβάλλετε την εκάστοτε ετήσια αναφορά.

# **Βήμα 3 Δημιουργία νέας Ετήσιας Αναφοράς \_ Πίνακας Παρακολούθησης Ετήσιων Αναφορών**

Για να **δημιουργήσετε** στο Πληροφοριακό Σύστημα μία **νέα Ετήσια Αναφορά** την οποία στη συνέχεια θα επεξεργαστείτε:

**Α)** επιλέξτε από το **Γενικό Μενού Ενεργειών** (αριστερό Τμήμα της οθόνης) την ενέργεια **Πίνακας Παρακολούθησης Ετήσιων Αναφορών.** 

Στην οθόνη που ανοίγει εμφανίζονται σε Πίνακα οι Ετήσιες Αναφορές που έχετε ήδη υποβάλει για προηγούμενες διαχειριστικές περιόδους και η κατάσταση αυτών (ΥΠΟΒΕΒΛΗΜΕΝΗ / ΠΑΡΑΛΗΦΘΕΙΣΑ/ ΕΛΕΓΧΘΕΙΣΑ) καθώς και η ετήσια αναφορά της διαχειριστικής περιόδου που πρέπει να υποβάλλετε και δεν έχετε ξεκινήσετε ή έχετε ξεκινήσει και βρίσκεται σε κατάσταση ΣΧΕΔΙΟΥ.

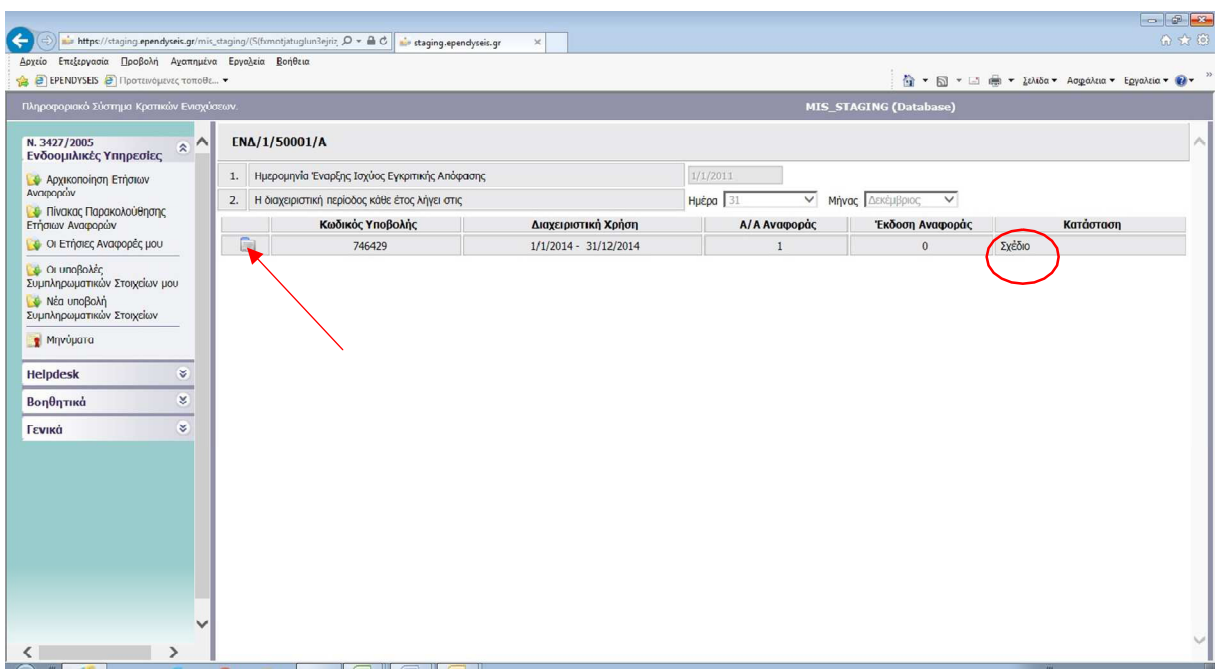

**Β)** Ανοίξτε την ετήσια αναφορά κλικάροντας στο φακελάκι (αριστερά στη γραμμή της εγγραφής αυτής)

Από το μενού αυτό επιλέξτε |Επεξεργασία **Γ)** Στην Οθόνη που εμφανίζεται δεξιά υπάρχει το μενού για τις ενέργειες που μπορούν να γινούν στη συγκεκριμένη πλέον Ετήσια Αναφορά (στο εξής **Ειδικό Μενού Ενεργειών**) .

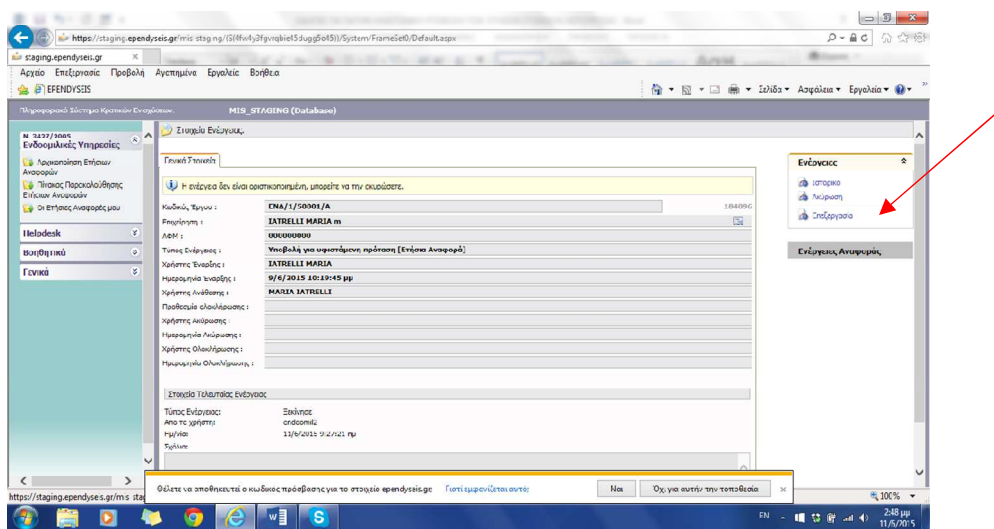

# **Βήμα 4: Οι Ετήσιες Αναφορές μου - Συμπλήρωση των Στοιχείων και Ηλεκτρονική Υποβολή της Ετήσιας Αναφοράς**

Για τη συμπλήρωση των στοιχείων και την Ηλεκτρονική Υποβολή της Ετήσιας Αναφοράς:

**Α)** Επιλέξτε στην **Γενικό Μενού Ενεργειών** (αριστερό Τμήμα της οθόνης) την ενέργεια **Οι Ετήσιες Αναφορές μου**. Στην οθόνη εμφανίζονται όλες οι ετήσιες αναφορές που έχετε υποβάλει καθώς και η ετήσια αναφορά που έχετε ξεκινήσει κατά τα ανωτέρω και είναι σε κατάσταση Σχεδίου.

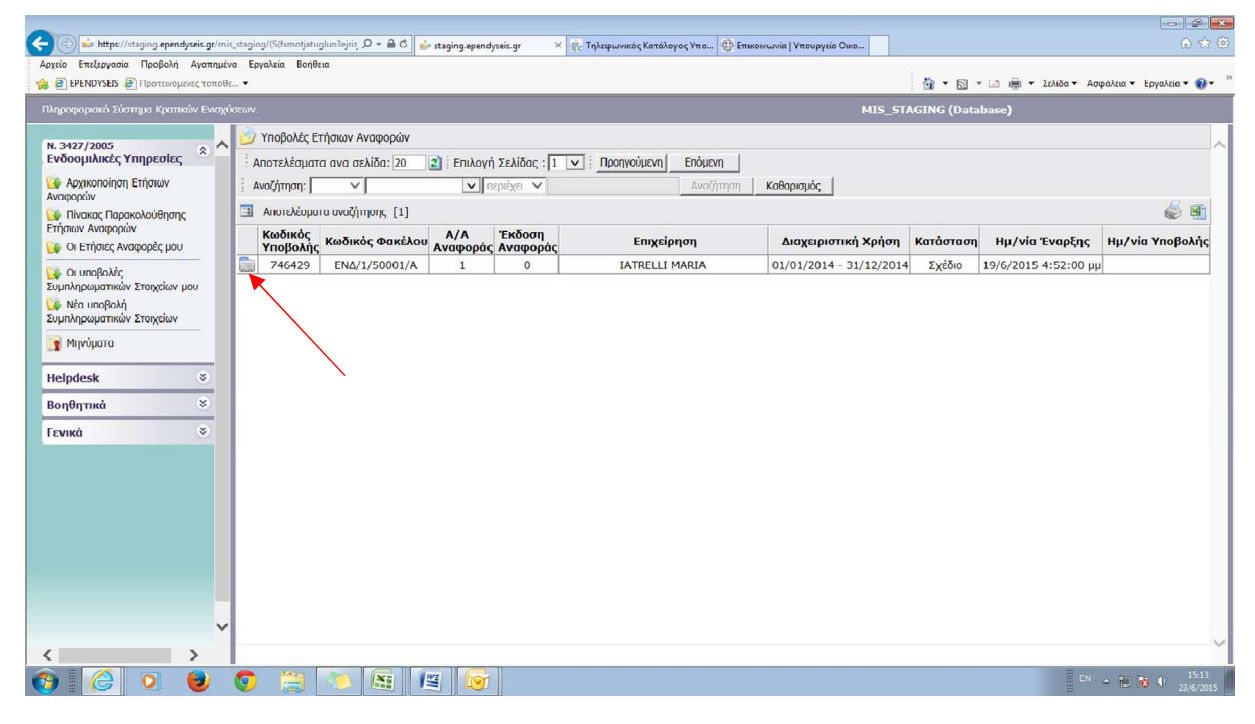

**Β)** Το άνοιγμα κάθε Ετήσιας Αναφοράς γίνεται με τον τρόπο που έχει ήδη περιγραφεί (κλικάροντας στο φακελάκι της γραμμής και επιλέγοντας την ενέργεια Επεξεργασία από το Ειδικό Μενού Ενεργειών που εμφανίζεται)

**Γ)** Η πρώτη οθόνη της Αναφοράς που ανοίγει, αποτελεί τον **Οδηγό** με τα Βήματα που πρέπει να ακολουθήσετε για τη συμπλήρωση των στοιχείων, την ηλεκτρονική υποβολή και τις εκτυπώσεις που θα παραχθούν.

επιλέγοντας τον | <sup>τ</sup>οδ<sub>ηνός|</sub> που εμφανίζεται συνεχώς στο πάνω μέρος της οθόνης Στην οθόνη αυτή μπορείτε να επιστρέφετε για να μεταβείτε από ένα Βήμα σε άλλο

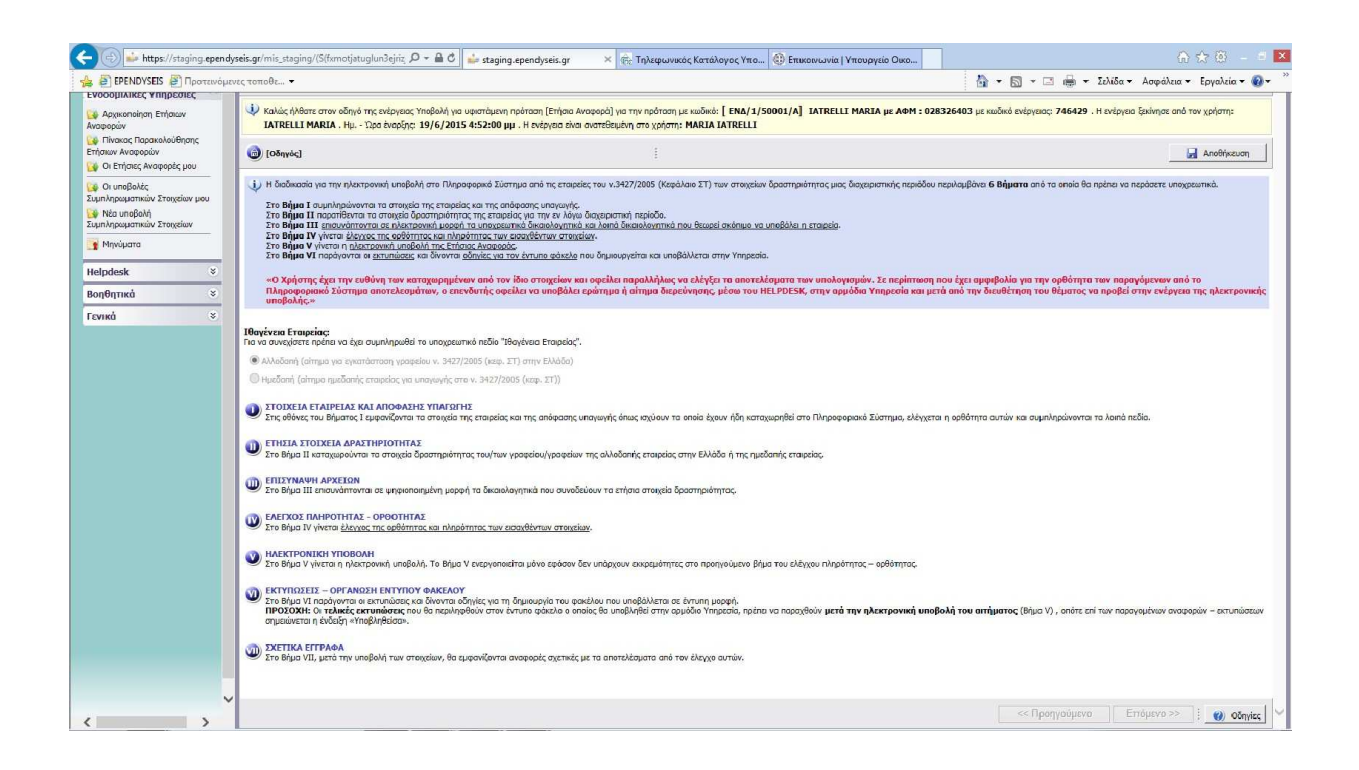

- Προχωρήστε επιλέγοντας με τη σειρά τα Βήματα Ι και ΙΙ, σε κάθε Βήμα τις Ενότητες και σε κάθε Ενότητα τις καρτέλες στις οποίες συμπληρώνεστε τα πεδία (π.χ επιλέξτε το Βήμα I, στο Βήμα αυτό επιλέξτε την Ενότητα 1 και σε αυτή επισκεφτείτε τις καρτέλες 1.1 και 1.2 και συμπληρώστε τα στοιχεία σύμφωνα και με τις Οδηγίες . Κατόπιν επιλέξτε την Ενότητα 2 και συμπληρώστε τα στοιχεία στις καρτέλες 2.1, 2, κλπ)
- Κατόπιν αφού έχετε τα δικαιολογητικά σε ψηφιακή μορφή, επιλέξτε το Βήμα III και στις σχετικές καρτέλες επισυνάψτε αυτά
- Στο Βήμα IV και V γίνεται ο έλεγχος τις ορθότητας και πληρότητας των στοιχείων που έχετε καταχωρήσει και η Ηλεκτρονική Υποβολή (ΠΡΟΣΟΧΗ! Μετά την Ηλεκτρονική Υποβολή δεν υπάρχει δυνατότητα αλλαγής στα καταχωρηθέντα στοιχεία)
- Στο Βήμα VI παράγονται εκτυπώσεις για έντυπη υποβολή καθώς και βοηθητικές εκτυπώσεις. Επισημαίνεται ότι οι εκτυπώσεις πρέπει να παραχθούν μετά την ηλεκτρονική υποβολή (φέρουν την ένδειξη Υποβληθείσα).
- Τέλος στο Βήμα VII θα βρείτε έγγραφα που αφορούν στο αποτέλεσμα του ελέγχου των στοιχείων από την Υπηρεσία

## **3. ΕΠΙΚΟΙΝΩΝΙΑ ΥΠΗΡΕΣΙΑΣ – ΕΦΑΡΜΟΓΗ ΜΗΝΥΜΑΤΩΝ ΚΑΙ ΣΥΜΠΛΗΡΩΜΑΤΙΚΩΝ ΣΤΟΙΧΕΙΩΝ**

Σε περίπτωση που, κατά τον έλεγχο των στοιχείων που υποβάλατε, κριθούν αναγκαίες συμπληρωματικές διευκρινήσεις, θα σας ζητηθούν από την Υπηρεσία μέσω της ενέργειας **Μηνύματα** που εμφανίζεται στο **Γενικό Μενού Ενεργειών** 

**Θα πρέπει να ελέγχετε την ύπαρξη Μηνύματος από την Υπηρεσία** για το οποίο επίσης θα ειδοποιήστε στην ηλεκτρονική διεύθυνση που έχετε δηλώσει κατά την εγγραφή της εταιρείας ως χρήστη του Συστήματος και να απαντάτε εντός της προθεσμίας που τίθεται με τον τρόπο που σας ζητείται.

Επίσης μέσω της ενέργειας **Συμπληρωματικών Στοιχείων** μπορείτε να υποβάλλετε ηλεκτρονικά τυχόν συμπληρωματικά ή διευκρινιστικά στοιχεία για υποβληθέντα Ετήσια Στοιχεία Λειτουργίας με ταυτόχρονη υποβολή και του σχετικού έντυπου αιτήματος.

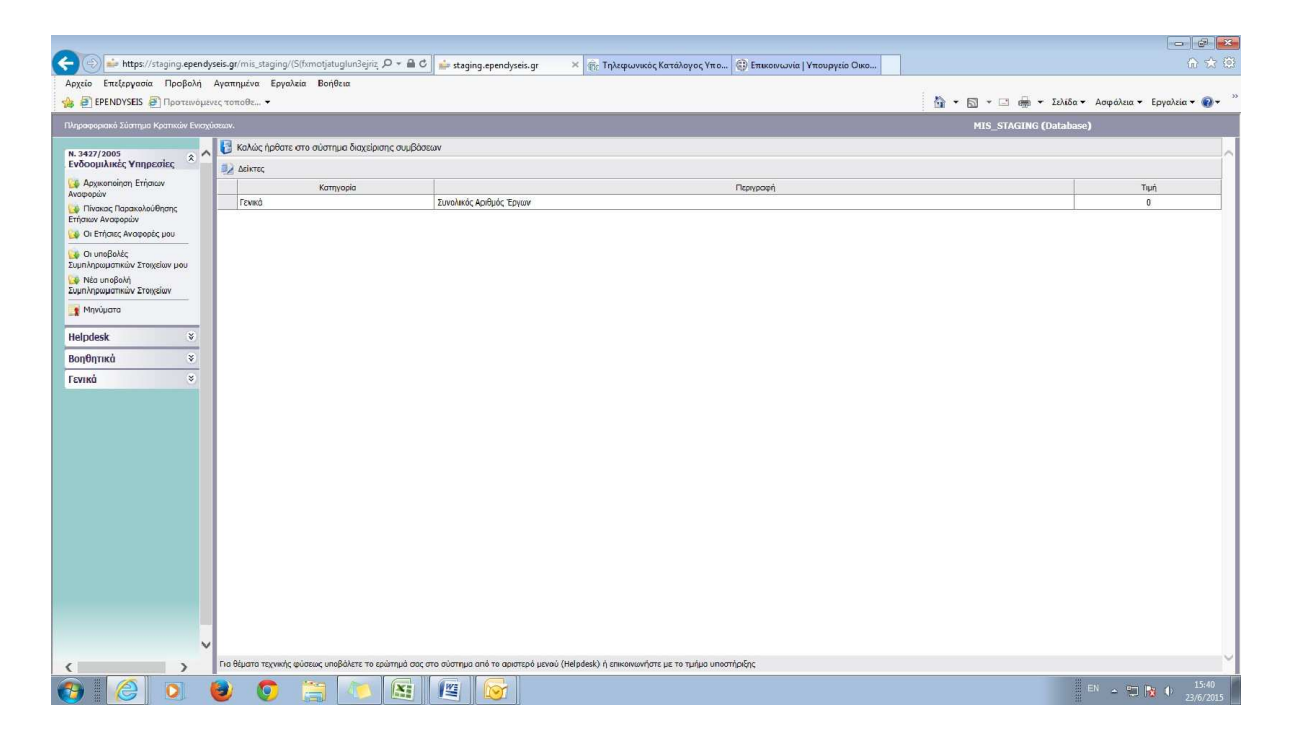

#### **4. ΥΠΟΣΤΗΡΙΞΗ ΧΡΗΣΤΩΝ**

Για διευκρινήσεις όσον αφορά τη συμπλήρωση των στοιχείων μπορείτε να επικοινωνείτε με την Υπηρεσία στα τηλέφωνα 210- 3332339 και 210-3332332)

Για τυχόν προβλήματα τεχνικής φύσεως μπορείτε να επικοινωνείτε με το Τμήμα Υποστήριξης του Συστήματος της ΜΟΔ ΑΕ στη διεύθυνση support@mou.gr και στα τηλέφωνο 210 7787940